## **Centre for Technology Enhanced Learning**

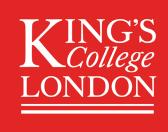

# **Scheduling a Teams Live Event**

## **CONTENTS**

| ntroduction                        | . 2 |
|------------------------------------|-----|
| Important information              | . 2 |
| Quick Guide                        | 3   |
| Acquire a Teams Live Event License |     |
| Setting up a Team Live Event       | . 3 |
| Detailed Guide                     | . 4 |
| Acquire a Teams Live Event License | . 4 |
| Setting up a Team Live Event       | . 4 |

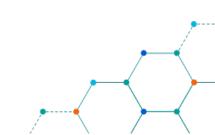

## **INTRODUCTION**

This is one of a series of guides available from the <u>Teaching, Learning & Assessment with Technology</u> <u>series.</u> Please note, your faculty may have other approaches or use different tools, contact your <u>Faculty</u> <u>TEL Officer</u> for more information on local provision.

Teams Live events are designed to broadcast meeting content to a large number of users.

#### This document covers:

• How to schedule a Team Live Event.

#### **Important information**

- Microsoft Teams should be enough to act as a short-term solution to hosting synchronous sessions with students it does have a limit on the number of meeting participants it can accommodate.
- For sessions hosting more than 250 participants a ticket will need to be raised with <u>88888@kcl.ac.uk</u> in order to have a "Live Events" license assigned to the member of academic staff hosting the session.

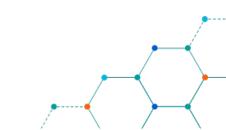

## **QUICK GUIDE**

## **Acquire a Teams Live Event License**

1. For sessions hosting more than 250 participants a ticket will need to be raised with <u>88888@kcl.ac.uk</u> in order to have a "Live Events" license assigned to the member of academic staff hosting the session.

### **Setting up a Team Live Event**

- 1. From within the Teams calendar expand the New meeting menu and select "Live Event"
- 2. Add your Event title, a description and the Start/End times.
- 3. Invite participants. The event can be limited to those within King's (Org-wide) or anyone who has the link (Public).
- 4. Click 'Schedule' when ready.

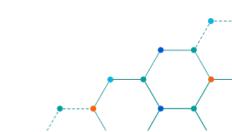

## **DETAILED GUIDE**

#### **Acquire a Teams Live Event License**

1. For sessions hosting more than 250 participants a ticket will need to be raised with <u>88888@kcl.ac.uk</u> in order to have a "Live Events" license assigned to the member of academic staff hosting the session.

#### **Setting up a Team Live Event**

1. From within the Teams calendar expand the New meeting menu and select "Live Event"

| Select the Live event | Qa Meet now + New meeting ~ |
|-----------------------|-----------------------------|
| option                | 萨 Schedule meeting          |
|                       | 17<br>Friday                |

The interface will be slightly different from a standard Teams meeting.

|                                           | New live event                                                   |
|-------------------------------------------|------------------------------------------------------------------|
| Give you meeting a title -                | Total Parameter                                                  |
| Add relevant start and<br>end times/dates | Spart 500<br>May 11, 2020 5:30 PM May 11, 2020 6:00 PM<br>Ormain |
| Add other presenters if<br>required       | $ \begin{array}{cccccccccccccccccccccccccccccccccccc$            |
| Click Next when done.                     | Corr - Nort                                                      |

- 2. Add your Event title, a description and the Start/End times. You are also able to invite others to act as presenters in the meeting (managing the Q&A submissions for example). *Don't invite your participants from this screen.*
- 3. Click 'Next'.

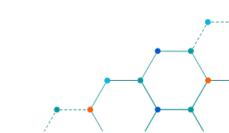

- 4. Once you click Next you are given options around who you wish to access the event. The event can be limited to those within King's (Org-wide) or anyone who has the link (Public).
- 5. Click 'Schedule' when ready.

|                                                  | New live event                                                                                                    |
|--------------------------------------------------|----------------------------------------------------------------------------------------------------|
|                                                  | Live event permissions                                                                                                    |
|                                                  | People and groups     Only the specified people and groups can watch the live event.                                             |
| Select who you would<br>like to access the event | Crep wide<br>Everyone in your org can watch the live event. (Sign-in required)                                                   |
|                                                  | Public     The line event will be open to anyone. Use when most of the attendees     are outside your org. (No sign-in required) |
|                                                  | How will you produce your live event?                                                                                            |
|                                                  | <ul> <li>Teams</li> <li>You plan to use Teams to share content from presenters' webcams and screens.</li> </ul>                  |
| Click Schedule when                              | Recording available to producers and presenters     Kecording available to producers                                             |
| ready                                            |                                                                                                    |
|                                                  |                                                                                                    |
|                                                  | Gose Back Schedule                                                                                                    |

The next screen is the main meeting screen. It provides the link which your participants can use to access the Event and other options, such as cancelling the meeting.

6. Copy the link and distribute it to the participants (for example via KEATS or email).

|                                                       | Effective online events using Teams                                              |
|-------------------------------------------------------|----------------------------------------------------------------------------------|
| Copy this link, ready to<br>send to your participants | To invite attendees, copy the link and share it or send it in a calendar invite. |
| Join the meeting here                                 | Join Chat                                                                        |
| Use this to cancel the<br>meeting                     | Cancel meeting                                                                   |
|                                                       | Live event resources Rahoh                                                       |
| Close this window when                                | Available after event.                                                           |
| finished                                              | Gose Edit                                                                        |
|                                                       |                                                                                  |

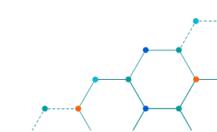